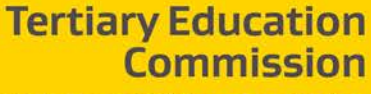

Te Amorangi Mātauranga Matua

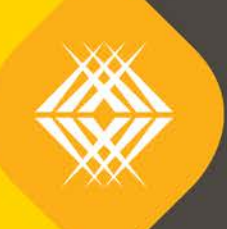

 $\sqrt{\frac{1}{2}}$ 

# Key Information Set Data Service Guide (final)

**THE SEA** 

**TEO Published Information for Learners**

Published by the Tertiary Education Commission

Te Amorangi Mātauranga Matua

National Office 44 The Terrace PO Box 27048 Wellington, New Zealand

26 September 2016

#### **Authors**

The Tertiary Education Commission

Every effort is made to provide accurate and factual content. The TEC, however, cannot accept responsibility for any inadvertent errors or omissions that may occur.

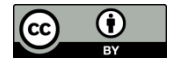

This work is licensed under the Creative Commons Attribution 4.0 International licence. You are free to copy, distribute, and adapt the work, as long as you attribute the work to the Tertiary Education Commission and abide by the other licence terms. Please note you may not use any departmental or governmental emblem, logo, or coat of arms in any way that infringes any provision of the Flags, Emblems, and Names Protection Act 1981.

## **Table of Contents**

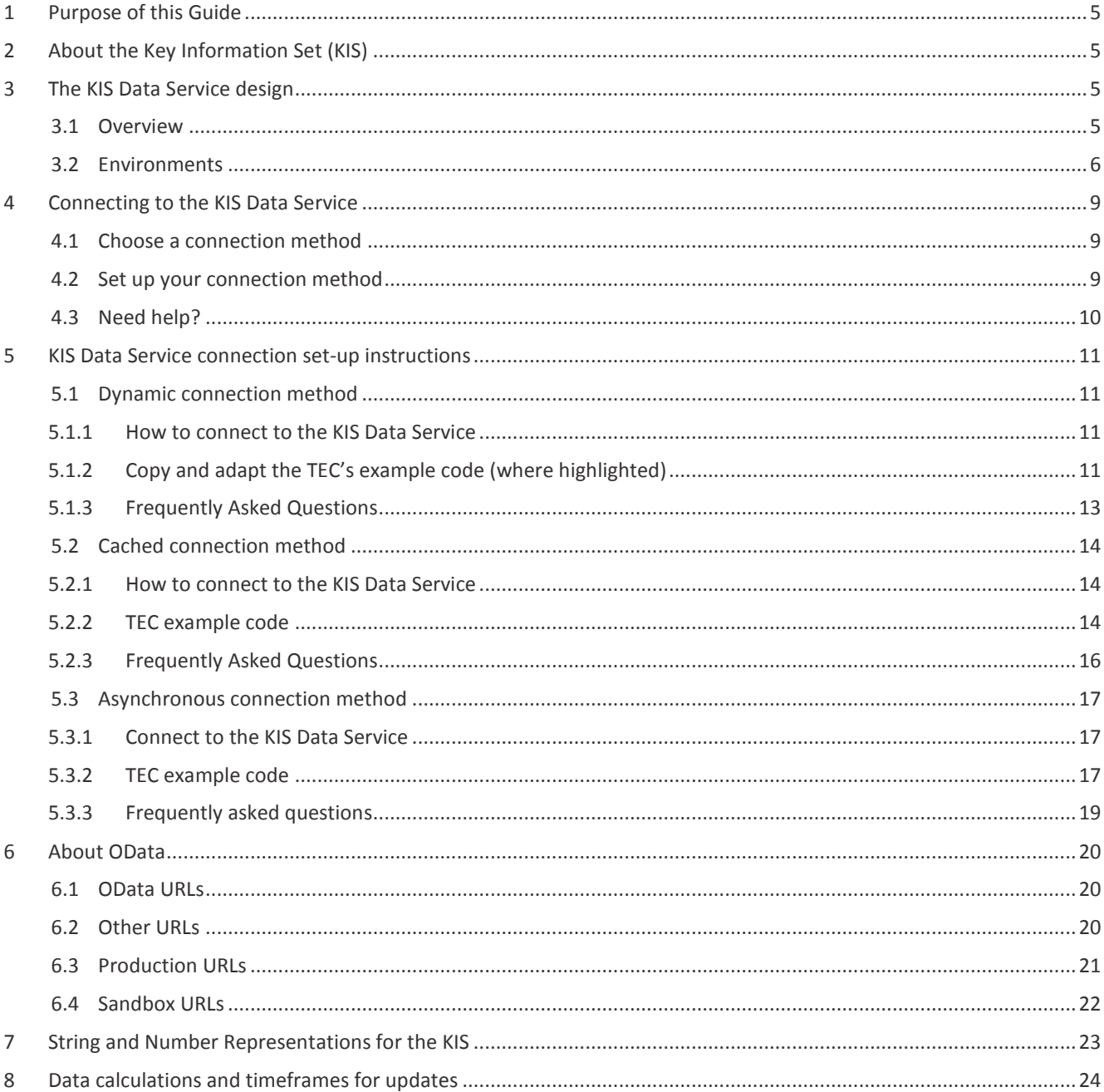

## **Tables**

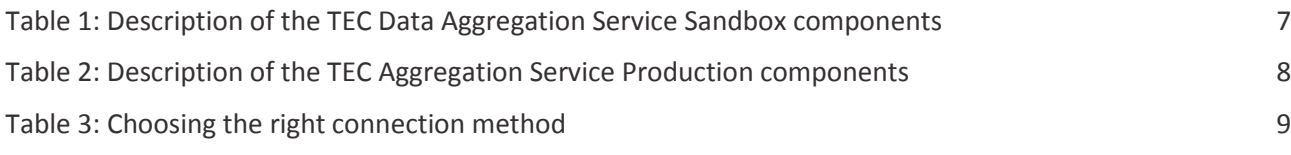

## **Figures**

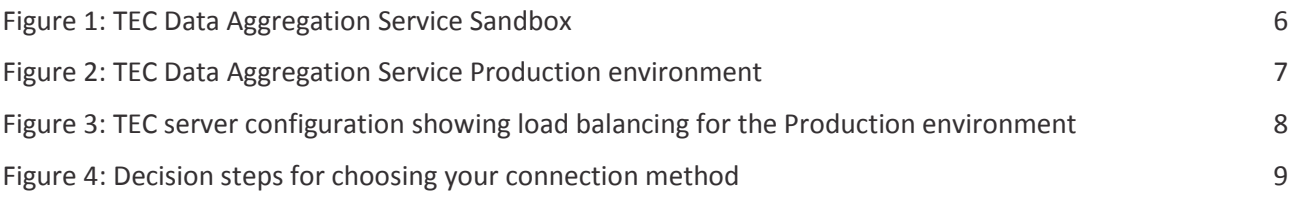

## <span id="page-4-0"></span>**1 Purpose of this guide**

The Tertiary Education Commission has developed a KIS Data Service to enable tertiary education organisations (TEOs) easy access to the up-to-date Key Information Set (KIS) data so it can be displayed on the qualification pages on your websites.

This guide tells you how you connect to the KIS Data Service, your data connection for your website. The document is written for the technical staff that will connect your website to the KIS Data Service. The assumption is you have already designed the KIS for your qualification pages and are ready to retrieve the data from the KIS Data Service.

This guide covers:

- $\rightarrow$  an overview of the KIS Data Service and the environments available to you
- the methods available to connect to the KIS Data Service
- $\rightarrow$  the steps needed to develop and implement the connection method (and example code)
- $\rightarrow$  string and number representations for the KIS data
- <span id="page-4-1"></span>› Frequently Asked Questions (FAQs).

## **2 About the Key Information Set (KIS)**

The Key Information Set is a set of information learners can view on your website to help them make more informed tertiary education investment decisions on what and where to study.

The KIS is displayed on the qualification pages of your website and is made up of two sections with the following data:

- information available at a TEO qualification level ie, *Entry Requirements, Duration, Tuition Fees, Student Success*
- <span id="page-4-2"></span>• information available at a national level for young graduates ie, *Earnings, In employment, In further study*

## **3 The KIS Data Service design**

#### <span id="page-4-3"></span>**3.1 Overview**

The TEC has developed the KIS Data Service to aggregate all the data required for the Key Information Set. The KIS Data Service retrieves this data to save TEOs having to manually input or resubmit data already collected.

KIS data is calculated from core data held within the TEC's Data Warehouse and made available for use through the KIS Data Service (*[Figure 1](#page-6-0)*). After the data is collated it is moved into the Information for Learners database. The information is then visible to the public through your website.

The KIS Data Service use[s OData](#page-19-0) protocol which allows you to query the KIS Data Service and retrieve the data for the KIS using the URL. The KIS data is presented as a complete package ie, all fields for a qualification will be returned as an aggregated set and not individually, and will be refreshed on a daily basis. The refreshed data will be available to you every day. The fields returned are described in the *[String and Number Representations for the KIS](#page-22-0)* table.

The TEC also hosts KIS web pages where you can search for your qualifications and check the most up-to-date KIS data has made it to your website (see *Data calculations and timeframes for updates)*.

The data aggregation service infrastructure is set up as a highly available service, load balanced and replicated across multiple servers to distribute the workload evenly and eliminate any single points of failure. Any required maintenance will be carried out independently on each set of servers meaning that scheduled maintenance outages will not be needed.

### <span id="page-5-0"></span>**3.2 Environments**

There are two TEC environments available:

1. Sandbox – connect to this from your test environment (see *Figure 1*)

This environment is an OData service that contains test data (it is not connected to the TEC Data Warehouse). It is not load balanced or replicated. It has been set up to allow you to test your connection and to connect your test environment to. This environment is not available to the public. You will need to provide your IP address and request access.

2. Production – connect to this from your live site (see *[Figure 2](#page-6-0)*)

This environment is an OData service and connects to the TEC Data Warehouse to provide live data. It is load balanced and replicated. It has been set up to allow you to connect your live environment to display the KIS on your qualification pages.

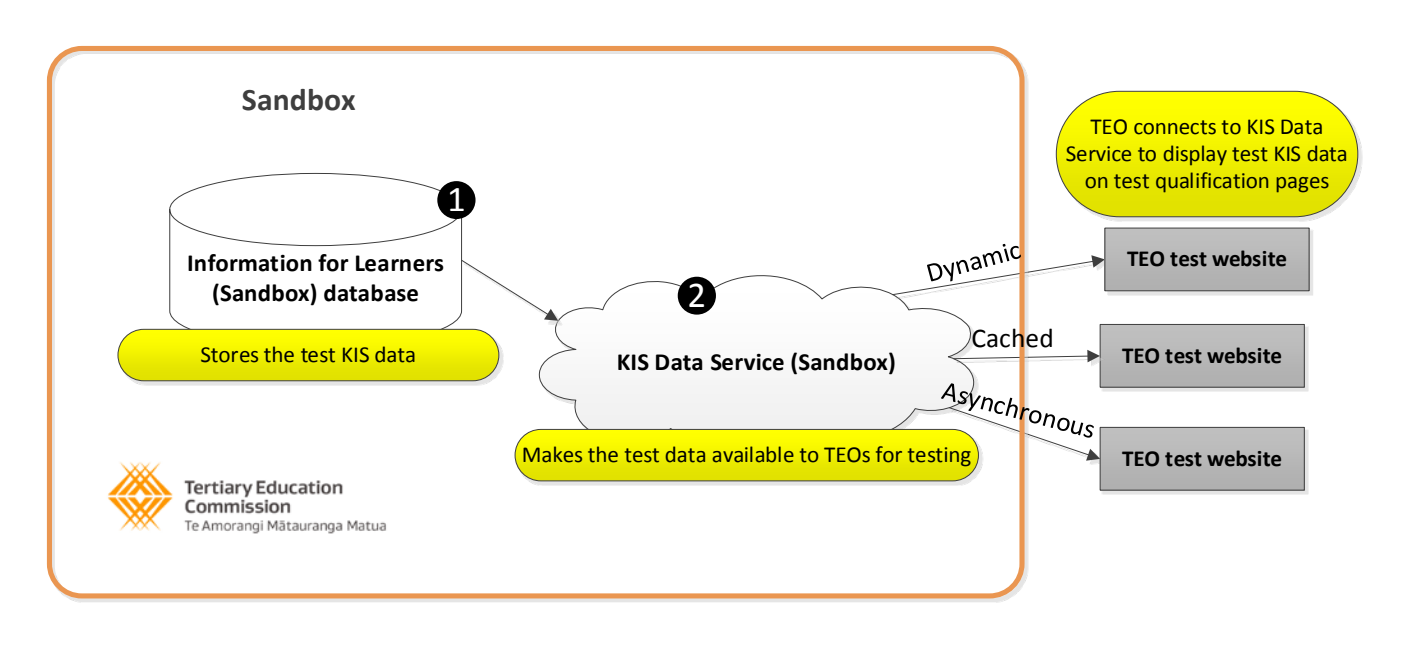

**Figure 1:** TEC Data Aggregation Service Sandbox

#### **Table 1:** Description of the TEC Data Aggregation Service Sandbox components

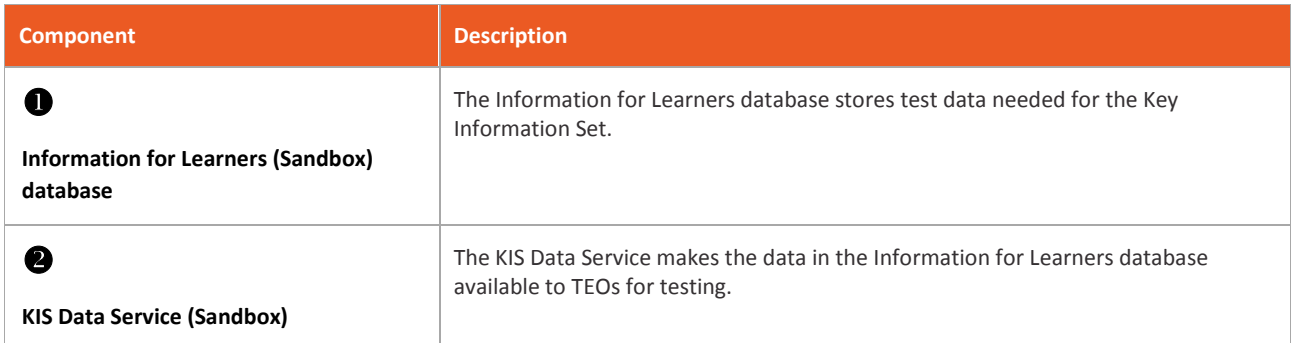

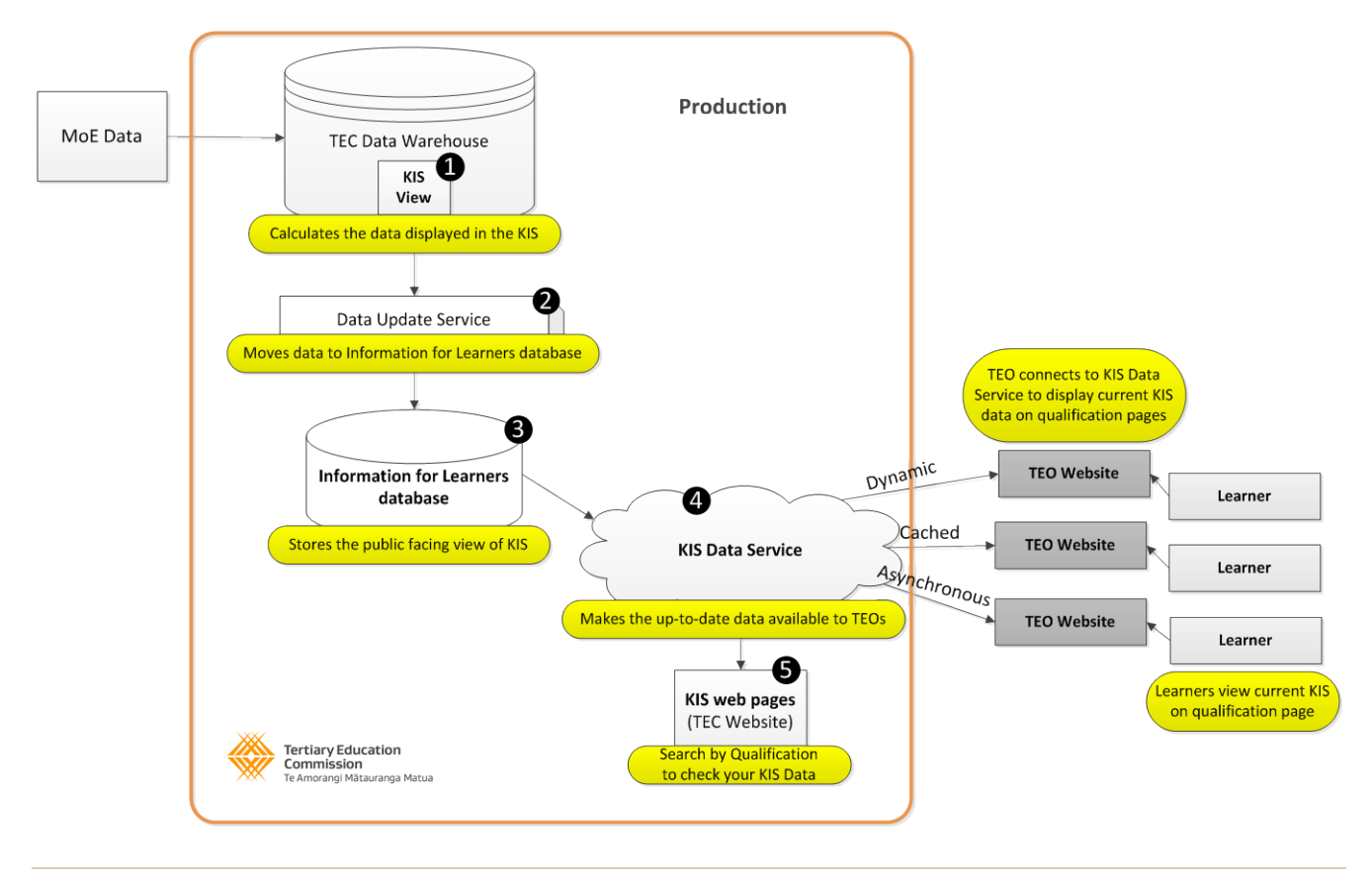

<span id="page-6-0"></span>**Figure 2**: TEC Data Aggregation Service Production environment

#### **Table 2:** Description of the TEC Aggregation Service Production components

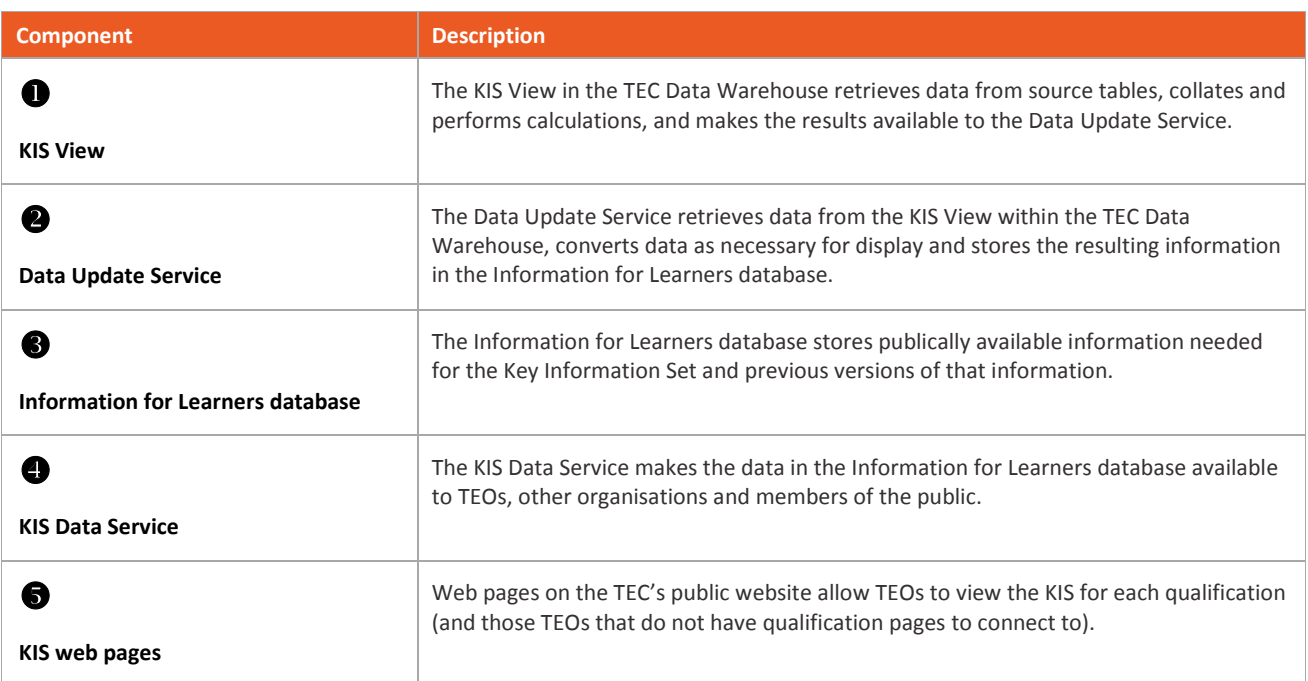

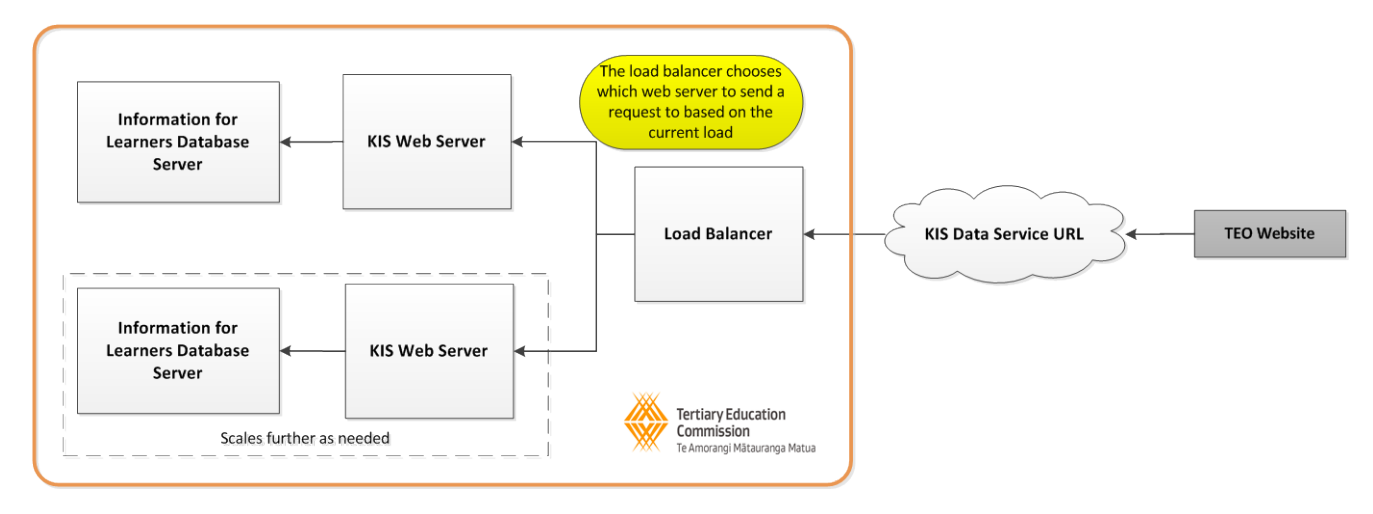

**Figure 3:** TEC server configuration showing load balancing for the Production environment

## <span id="page-8-0"></span>**4 Connecting to the KIS Data Service**

#### <span id="page-8-1"></span>**4.1 Choose a connection method**

There are three methods for connecting to the KIS Data Service and updating the Key Information Set on your qualification pages – **Dynamic**, **Cached** and **Asynchronous**. You should choose the most relevant method dependent on the type of website you have (*[Table 2](#page-8-3)*).

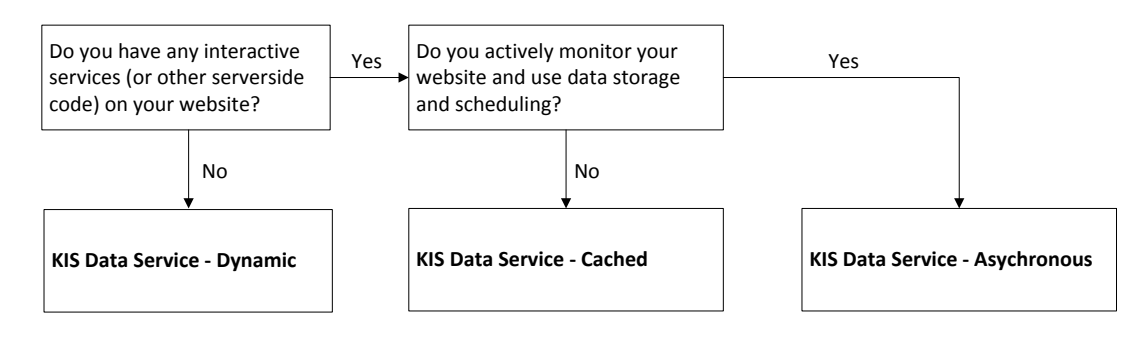

**Figure 4:** Decision steps for choosing your connection method

#### <span id="page-8-3"></span>**Table 3:** Choosing the right connection method

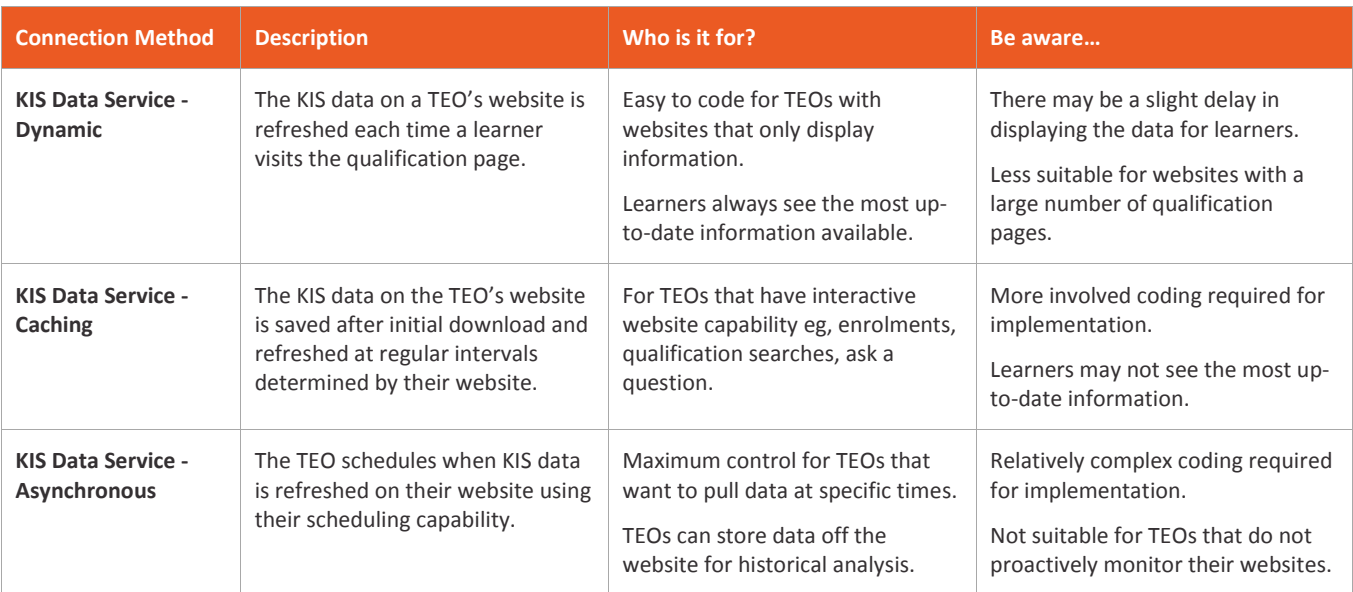

#### <span id="page-8-2"></span>**4.2 Set up your connection method**

Follow the instructions to set up your preferred connection method to the KIS Data Service.

- **[Dynamic KIS Data Service](#page-10-0)**
- **[Cached KIS Data Service](#page-13-0)**
- **[Asynchronous KIS Data Service](#page-16-0)**

**Important:** Don't forget to add in the *Additional requirements* and StudyLink links as these are not provided by the KIS Data Service (see *Data calculations and timeframes for updates*).

While there are a number of ways to connect to an OData service with strongly typed objects eg, by generating a proxy, it is suggested that you instead use a more dynamic connection method that allows you to retrieve just the fields you need.

The example code shows one way to do this. Connecting in this way helps ensure that any future additional Key Information Set fields do not adversely affect your site.

### <span id="page-9-0"></span>**4.3 Need help?**

Call the TEC Sector Helpdesk on 04 4625201 (9.00am to 5.00pm Mon to Fri) or email sectorhelpdesk@tec.govt.nz

## <span id="page-10-0"></span>**5 KIS Data Service connection set-up instructions**

### <span id="page-10-1"></span>**5.1 Dynamic connection method**

#### <span id="page-10-2"></span>**5.1.1 How to connect to the KIS Data Service**

There are two options for connecting to the KIS Data Service using the dynamic connection method:

- 1. Copy and adapt the TEC's example code (below); or
- 2. Write your own code using either the TEC dynamic or cached code as an example (refer to the **[String and Number](#page-22-0)  [Representations](#page-22-0)** table for the field names to use). If you use the TEC code as an example, the *Dynamic* section shows a client-side example and the *Cached* section shows a server side example.

#### <span id="page-10-3"></span>**5.1.2 Copy and adapt the TEC's example code (where highlighted)**

- 1. Add 'id' attributes to HTML tags in your design where you want KIS data to appear.
- 2. Copy and paste the JavaScript code from the example code to the bottom of your qualification page.
- 3. Update the URL in the code:
	- a. to connect to Production use <http://info4learners.tec.govt.nz/>
	- b. to connect to the Sandbox for testing purposes use *–* http://i4l-pilot.tec.govt.nz/
- 4. Update the EDUMIS number and qualification code in the url.
- 5. Update the id's in the JavaScript.

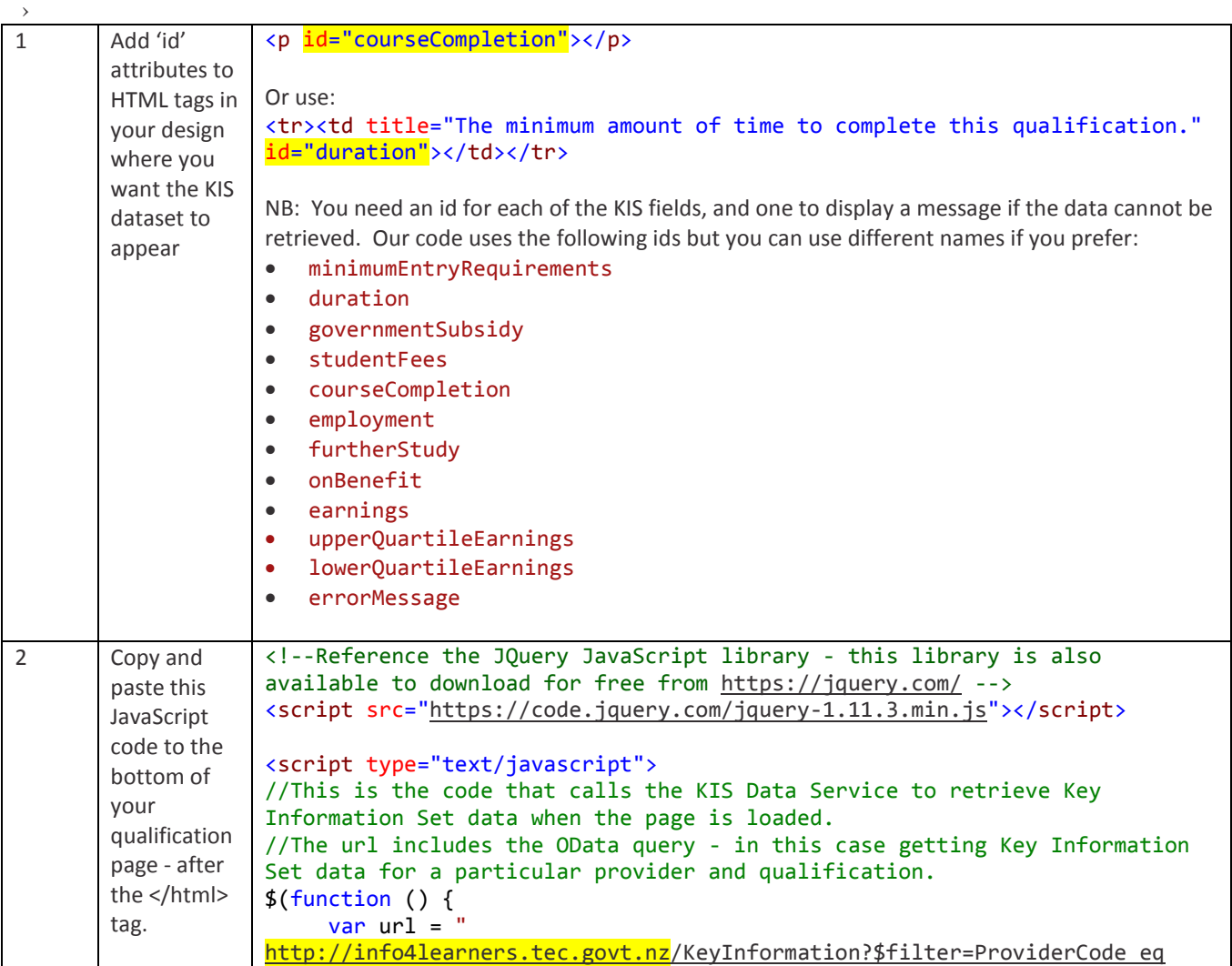

```
'1234' and QualificationCode eq 'MYQUAL'";
                          //This tells the browser it is ok to call a web service that isn't 
                          //part of your website - required for Internet Explorer
                         $.support.cors = true;
                         $.getJSON(url, function (result) {
                              displayKisData(result);
                         })
                         //If something goes wrong during the call, tell the user we can't 
                    display the data
                                .fail(function () { $("#errorMessage").text("Sorry, this 
                    information is not available right now. Please check back later."); 
                          });
                    });
                    //This function is called when the call to the KIS Data Service returns 
                    information
                    function displayKisData(data)
                    {
                          //We know that only one Key Information Set should be returned for a 
                    single qualification, so we check that is the case
                          if (data.value.length === 1)
                          {
                              var keyInformationSetData = data.value[0];
                               //Grab the values we are interested in and display them in the 
                    right places on the page using the ids defined in the html above
                    $("#minimumEntryRequirements").text(keyInformationSetData.
                    MinimumEntryRequirements);
                    $("#duration").text(keyInformationSetData.Duration);
                    $("#governmentSubsidy").text(keyInformationSetData.GovernmentSubsidy);
                    $("#studentFees").text(keyInformationSetData.StudentFees);
                    $("#courseCompletion").text(keyInformationSetData.CourseCompletion);
                    $("#employment").text(keyInformationSetData.GraduatesInEmployment);
                    $("#furtherStudy").text(keyInformationSetData.GraduatesInStudy);
                    $("#onBenefit").text(keyInformationSetData.GraduatesOnBenefit);
                    $("#earnings").text(keyInformationSetData.MedianEarnings);
                    $("#upperQuartileEarnings").text(keyInformationSetData.UpperQuartileEarning
                      s);
                    $("#lowerQuartileEarnings").text(keyInformationSetData.LowerQuartileEarning
                    s);
                          }
                          else {
                               //If we got no results, or more than one, tell the user we can't 
                    display the data
                               $("#errorMessage").text("Sorry, this information is not available 
                    right now. Please check back later.");
                          }
                    }
                    </script>
3 Update the 
       EDUMIS
       number and 
       qualification 
       code in the 
       URL to 
       match yours
                      var url =
                      http://info4learners.tec.govt.nz/KeyInformation?$filter=ProviderCode eq
                      '1234' and QualificationCode eq 'MYQUAL'";
```
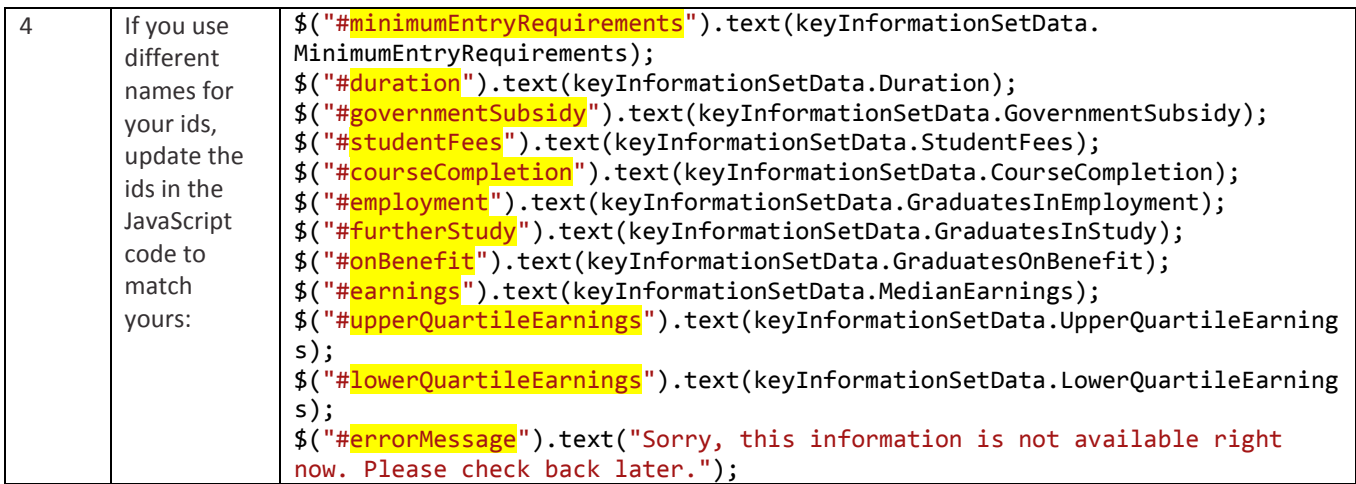

### <span id="page-12-0"></span>**5.1.3 Frequently Asked Questions**

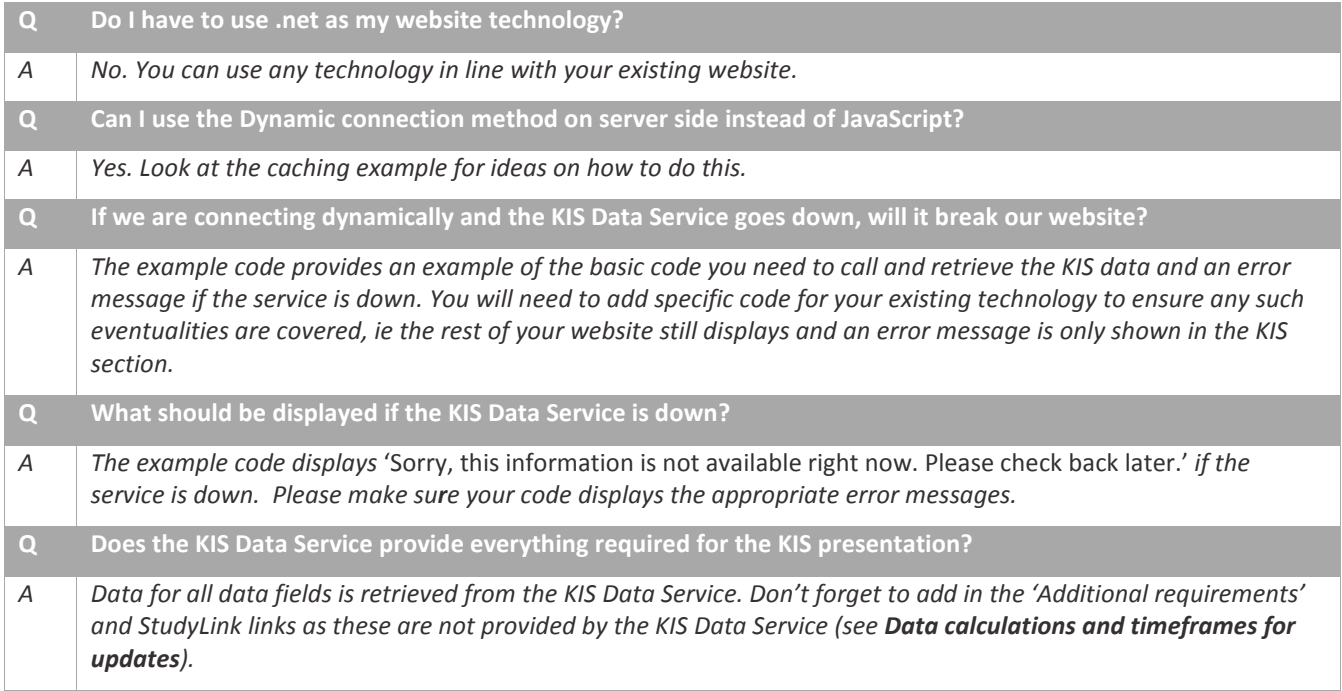

### <span id="page-13-0"></span>**5.2 Cached connection method**

#### <span id="page-13-1"></span>**5.2.1 How to connect to the KIS Data Service**

To connect to the KIS Data Service using the *Cached* connection method you will need to write code to:

- 1. Retrieve data from the KIS Data Service and display it on your website (using the code below as an example only).
- 2. Implement your choice of caching mechanism to cache the results of calls to the KIS Data Service (use the code below as an example only).

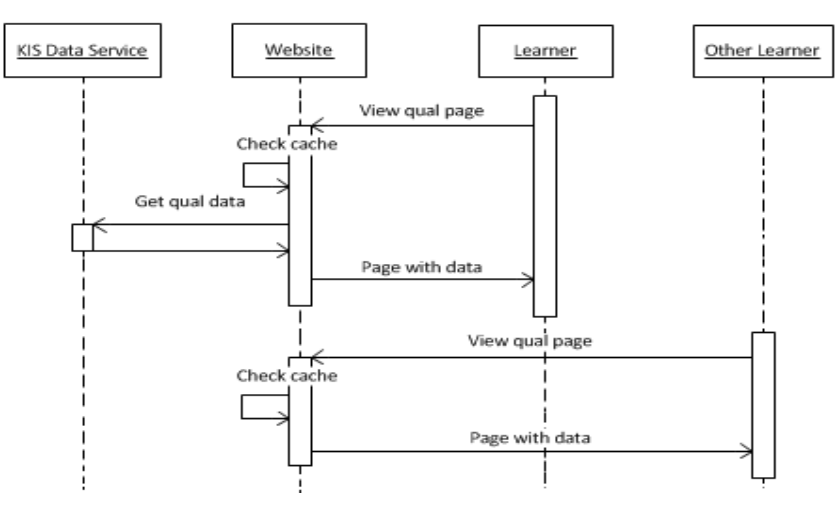

*Figure 4 - shows the ideal sequence of events for a caching solution*

#### <span id="page-13-2"></span>**5.2.2 TEC example code**

**Note**: The example code shows one way to do this. It should only be used as a model of the steps to follow and not just copied, as the code will be dependent on the technology you use.

The example code was built in C# using ASP.NET MVC 4.5. While there are a number of ways to connect to an OData service with strongly typed objects eg, by generating a proxy, it is suggested that you use a more dynamic connection method that allows you to retrieve just the fields you need. Connecting in this way helps ensure that any future additional Key Information Set fields do not adversely affect your site.

Remember to update the URL in the code to point to the correct OData service:

- a. to connect to Production use <http://info4learners.tec.govt.nz/>
- b. to connect to the Sandbox for testing purposes use http://i4l-pilot.tec.govt.nz/

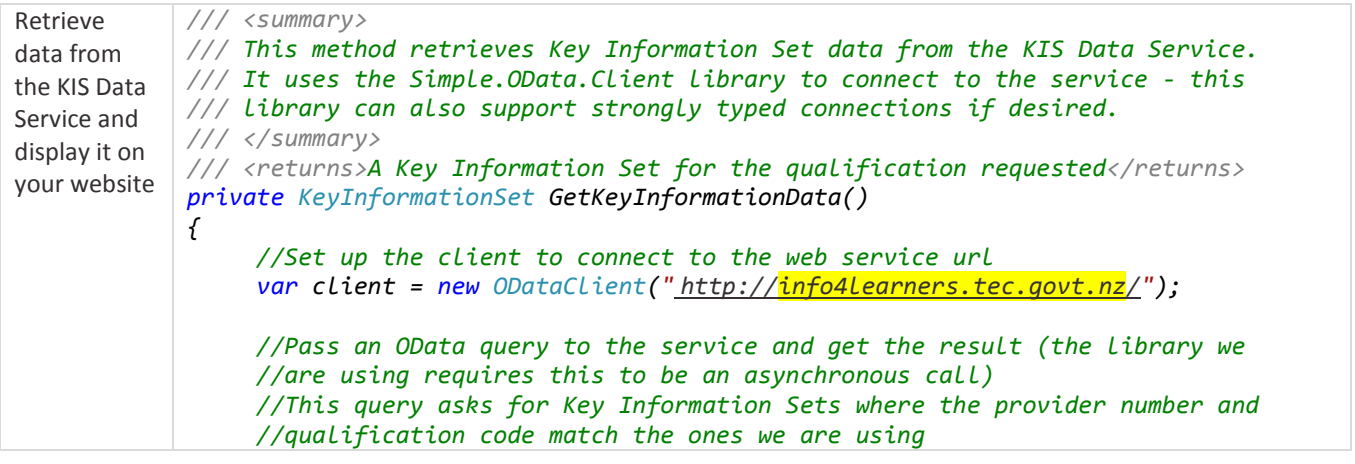

```
 var oDataResult = Task.Run(async () => await client
                        .FindEntriesAsync($"KeyInformation?$filter=ProviderCode eq 
                              '{_edumisNumber}' and QualificationCode eq 
                              '{_qualificationCode}'"))
                         .GetAwaiter().GetResult().ToList();
                   //We know that there should only be one Key Information Set record for a 
                   //qualification, so any other result means something isn't right
                   if(oDataResult.Count != 1)
                   {
                        throw new Exception($"OData call for a Key Information Set for 
                             edumis {_edumisNumber} qualification {_qualificationCode}
                             returned {oDataResult.Count} records.");
                   }
                   //Pull the values we are interested in out of the result and put them 
                   //into a model class the view can use
                   //We can safely use First() because we checked previously there was only 
                   //one record returned
                   var kis = new KeyInformationSet
                   {
                        CourseCompletion = 
                             oDataResult.First()["CourseCompletion"].ToString(),
                        Duration = oDataResult.First()["Duration"].ToString(),
                        MinimumEntryRequirements = 
             oDataResult.First()["MinimumEntryRequirements"].ToString(),
                        GovernmentSubsidy = 
                             oDataResult.First()["GovernmentSubsidy"].ToString(),
                        GraduatesInEmployment = 
                             oDataResult.First()["GraduatesInEmployment"].ToString(),
                        GraduatesInStudy = 
                             oDataResult.First()["GraduatesInStudy"].ToString(),
                        GraduatesOnBenefit = 
                             oDataResult.First()["GraduatesOnBenefit"].ToString(),
                        MedianEarnings = oDataResult.First()["MedianEarnings"].ToString(),
             UpperQuartileEarnings=oDataResult.First()["UpperQuartileEarnings"].ToString(),
                        LowerQuartileEarnings= 
             oDataResult.First()["LowerQuartileEarnings"].ToString(),
                        QualificationCode = 
                             oDataResult.First()["QualificationCode"].ToString(),
                        StudentFees = 
                             oDataResult.First()["StudentFees"].ToString(),
                   };
                   return kis;
             }
Implement 
your choice 
of caching 
mechanism 
to cache the 
results of 
calls to the 
KIS Data 
Service
             /// <summary>
             /// Retrieves the default page for the site.
             /// In this case, a simple page showing a Key Information Set for the 
             /// qualification specified by the _qualificationCode.
             /// </summary>
             /// <returns>The Home/Index view along with its data model</returns>
             public ActionResult Index()
             {
                   //Get the appropriate Key Information Set from the cache
                   var kis = System.Web.HttpRuntime.Cache[_qualificationCode] 
                        as KeyInformationSet;
                   //If the Key Information Set was not found in the cache
                  if (kis == null)
```
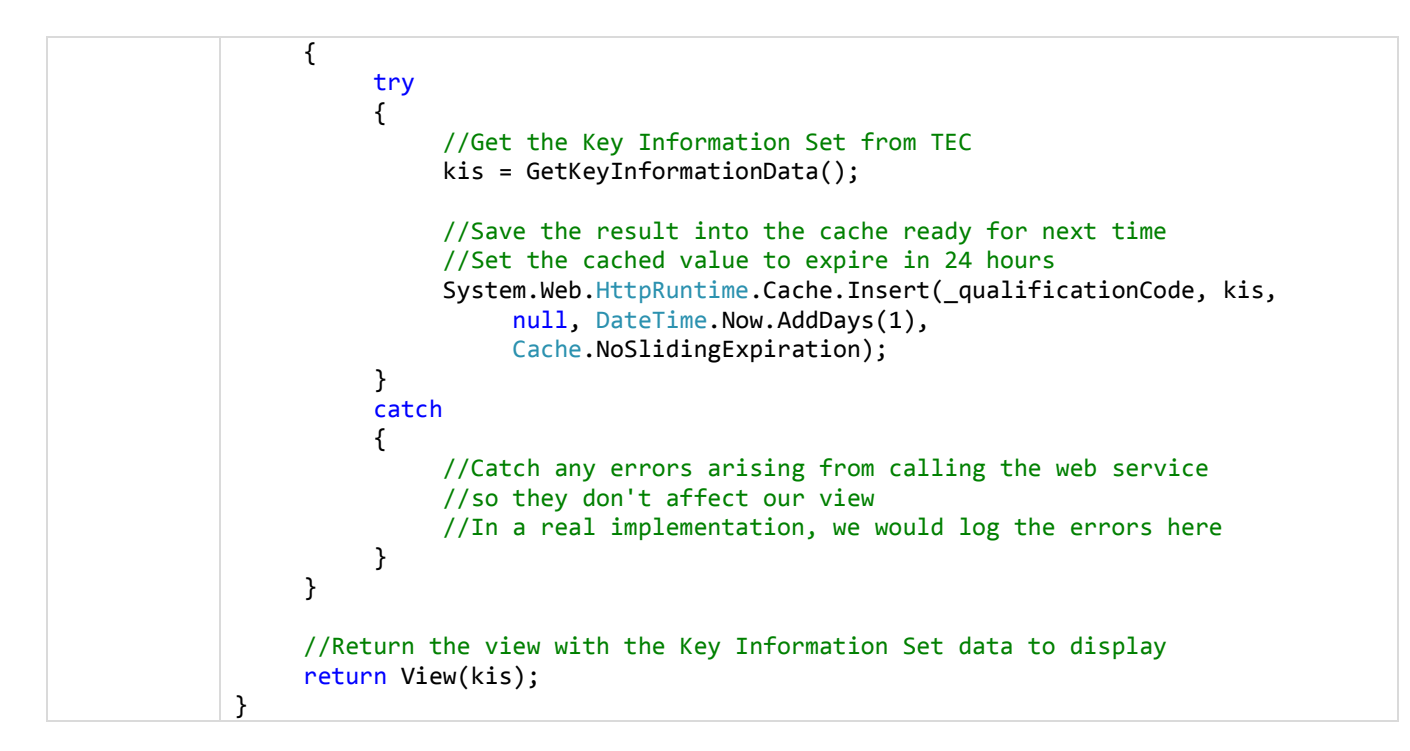

#### <span id="page-15-0"></span>**5.2.3 Frequently Asked Questions**

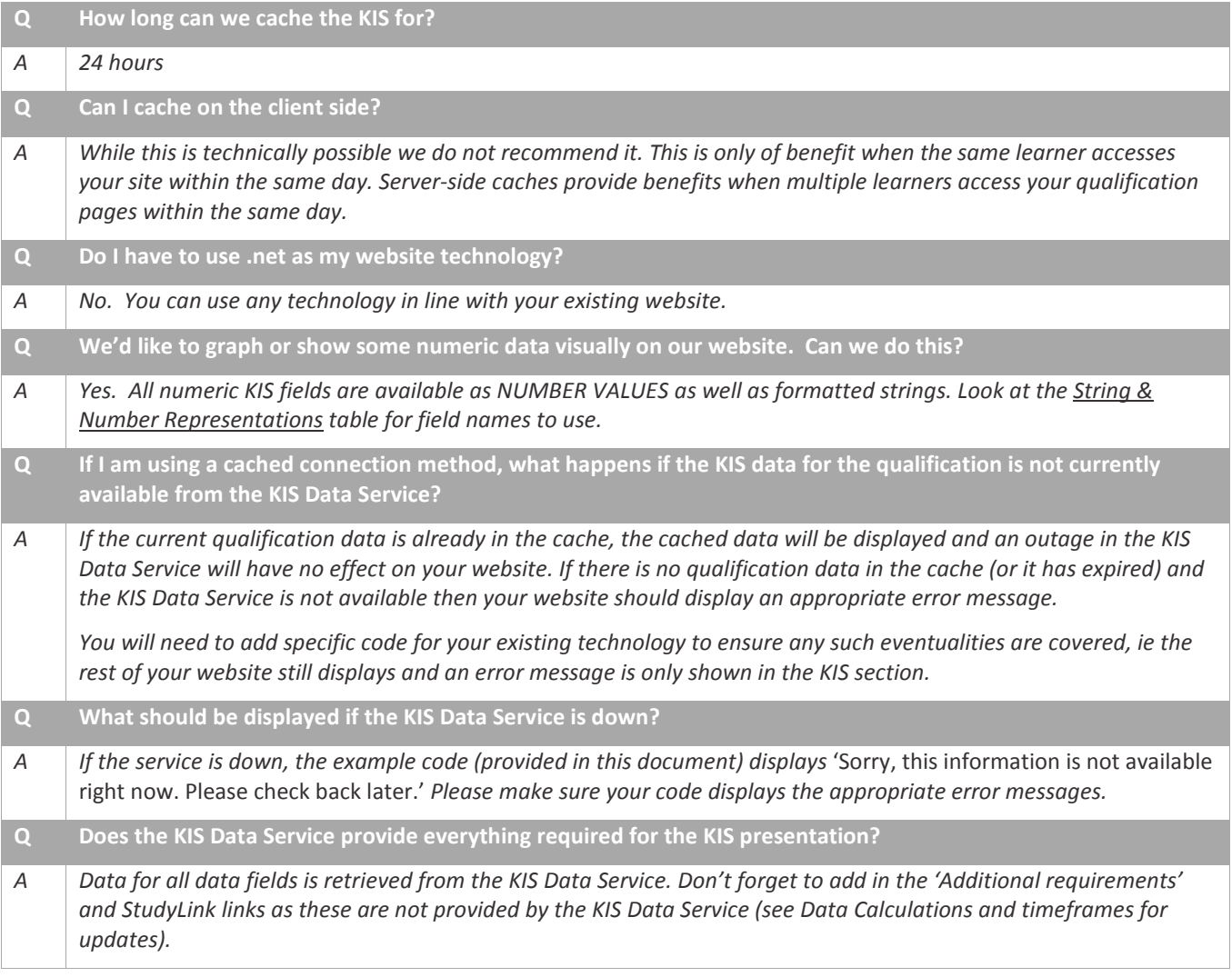

### <span id="page-16-0"></span>**5.3 Asynchronous connection method**

#### <span id="page-16-1"></span>**5.3.1 Connect to the KIS Data Service**

To connect to the KIS Data Service using the *Asynchronous* connection method you will need to write code to:

- 1. Retrieve data from the KIS Data Service and store it in a location of your choice (use the code below as an example only).
- 2. Implement a scheduling system of your choice to ensure the data is updated regularly.
- 3. Retrieve your stored data and display it on your website.

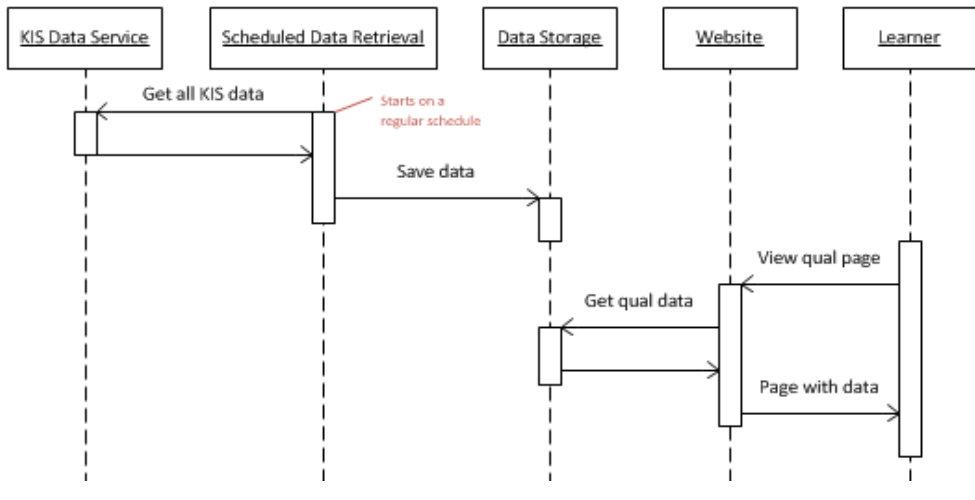

*Figure 5 - shows the ideal sequence of events for an Asynchronous solution*

#### <span id="page-16-2"></span>**5.3.2 TEC example code**

**Note**: The example code shows one way to do this. It should only be used as a model of the steps to follow and not just copied as the code will be dependent on the technology you use.

The example code was built in C# using ASP.NET MVC 4.5. While there are a number of ways to connect to an OData service with strongly typed objects, eg by generating a proxy, it is suggested that you use a more dynamic connection method that allows you to retrieve just the fields you need. Connecting in this way helps ensure that any future additional Key Information Set fields do not adversely affect your site.

Remember to update the URL in the code to point to the correct OData service:

- a. to connect to Production use <http://info4learners.tec.govt.nz/>
- b. to connect to the Sandbox for testing purposes use http://i4l-pilot.tec.govt.nz/

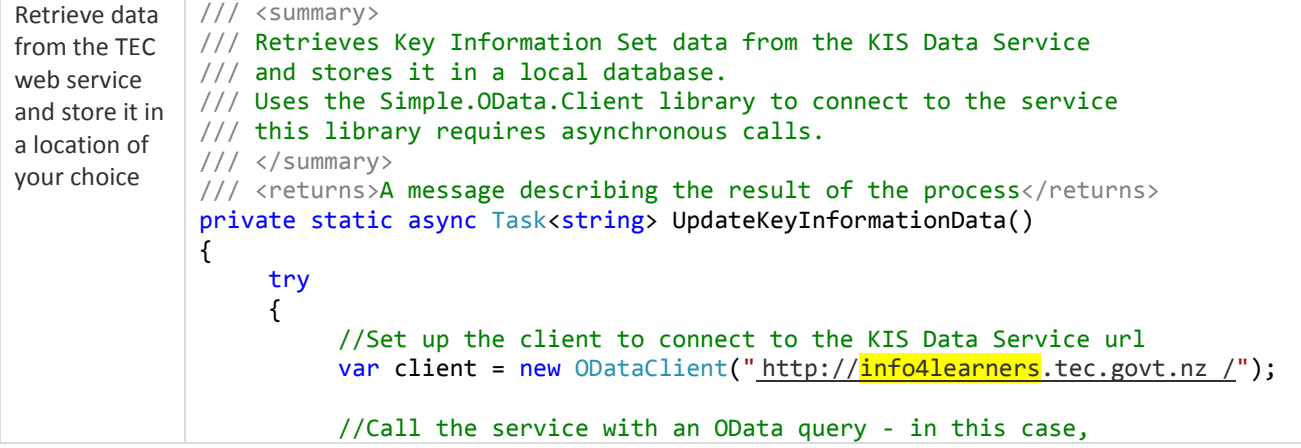

```
 //all qualifications for a particular provider
     var qualifications = await client
           .FindEntriesAsync("KeyInformation?$filter=ProviderCode eq 
                 '6006'");
     var repository = new KeyInformationRepository();
     //Save all qualification data to the database
     foreach (var qualification in qualifications)
     {
           var kis = new KeyInformationSet
          {
                CourseCompletion = 
                     qualification["CourseCompletion"].ToString(),
                Duration = qualification["Duration"].ToString(),
                MinimumEntryRequirements = 
                     qualification["MinimumEntryRequirements"].ToString(),
                GovernmentSubsidy = 
                     qualification["GovernmentSubsidy"].ToString(),
                GraduatesInEmployment =
                     qualification["GraduatesInEmployment"].ToString(),
                GraduatesInStudy = 
                     qualification["GraduatesInStudy"].ToString(),
               GraduatesOnBenefit =
                     qualification["GraduatesOnBenefit"].ToString(),
                       MedianEarnings = 
                      qualification["MedianEarnings"].ToString(),
                UpperQuartileEarnings = 
                     qualification["UpperQuartileEarnings"].ToString(),
                LowerQuartileEarnings = 
                     qualification["LowerQuartileEarnings"].ToString(),
             QualificationCode = 
                     qualification["QualificationCode"].ToString(),
                StudentFees = 
                     qualification["StudentFees"].ToString(),
          };
          repository.AddOrUpdateKis(kis);
     }
     return "All Key Information Sets successfully updated.";
}
catch(Exception ex)
{
      //In a real implementation we would log the error here
     var message = "An error occurred while updating Key Information 
           Sets: " + ex.Message;
     if (ex.InnerException != null)
     {
           message = message + ex.InnerException.Message;
     }
     return message; 
}
```
}

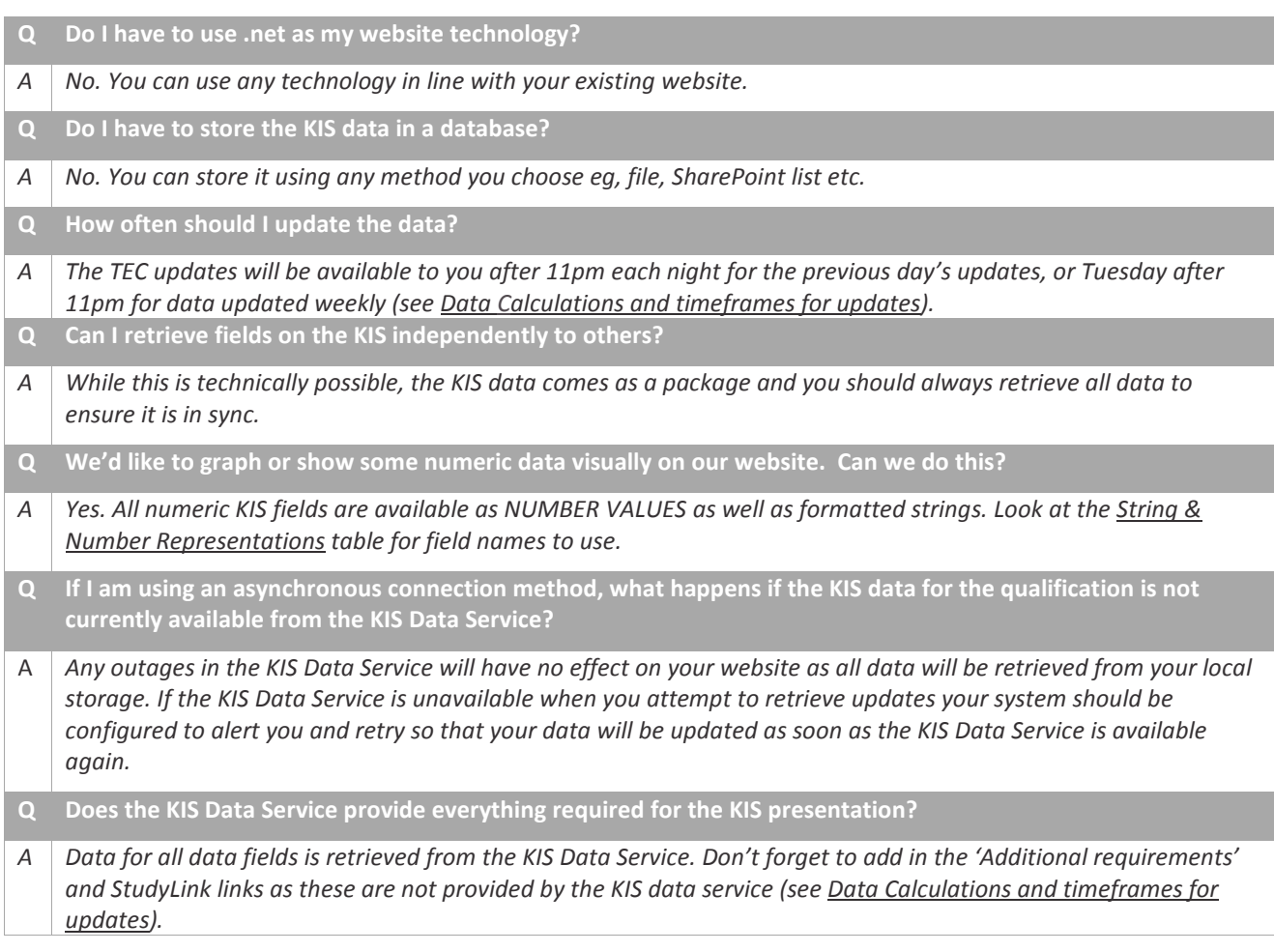

### <span id="page-18-0"></span>**5.3.3 Frequently asked questions**

## <span id="page-19-0"></span>**6 About OData**

### <span id="page-19-1"></span>**6.1 OData URLs**

OData URLs are made up of two parts:

- 1. the base service URL that tells the service what type of data you want to access eg<https://i4l-pilot.tec.govt.nz/KeyInformation>
- 2. the query that tells the service which data you want to retrieve eg ?\$filter=ProviderCode eq '1234' and QualificationCode eq 'MYQUAL'

The service will run the query you send it and return just the results you are interested in. Results can be returned in JSON or XML format. By default, the service will use a format matching the headers your system sends but you can add &\$format=json or &\$format=xml to the end of the query to specify the format explicitly.

#### **The environment URLs**

- a. To connect to Production use <http://info4learners.tec.govt.nz/>
- b. To connect to the Sandbox for testing purposes use <http://i4l-pilot.tec.govt.nz/>

For the purposes of displaying a Key Information Set on your website, you will want to retrieve just the Key Information Set data for a single qualification. You can do this with a URL like the following (replace the highlighted sections with the URL for the appropriate environment as well as your own EDUMIS number and Qualification Code).

#### **For Production:**

[http://info4learners.tec.govt.nz/KeyInformation?\\$filter=ProviderCode](http://info4learners.tec.govt.nz/KeyInformation?$filter=ProviderCode) eq '1234' and QualificationCode eq 'MYQUAL'

**For the Sandbox:**

http://i4l-pilot.tec.govt.nz /KeyInformation?\$filter=ProviderCode eq '1234' and QualificationCode eq 'MYQUAL'

If you plan to access the data service asynchronously, you may wish to retrieve data for all your qualifications at once. This can be done with a URL like the following (replace the highlighted section with your EDUMIS number).

#### **For Production:**

```
http://info4learners.tec.govt.nz/KeyInformation?$filter=ProviderCode eq '1234'
For the Sandbox:
```
[http://i4l-pilot.tec.govt.nz/KeyInformation?\\$filter=ProviderCode](http://i4l-pilot.tec.govt.nz/KeyInformation?$filter=ProviderCode) eq '1234'

You can find more detailed information about the capabilities of OData at [https://www.odata.org/.](https://www.odata.org/)

### <span id="page-19-2"></span>**6.2 Other URLs**

The following URL links to the web pages providing the KIS Search and Results pages as well as further information to learners about the Key Information Set:

[http://www.info4learners.education.govt.nz](http://www.info4learners.education.govt.nz/)

Please do not confuse this URL with those for the OData Service:

<http://info4learners.tec.govt.nz/> (Production environment)

<https://i4l-pilot.tec.govt.nz/> (Sandbox)

### **6.3 Production URLs**

The following example queries can be run to access the Key Information Set in the Production environment. All the URLs return data based on the KIS fields. You can create your own filters by adding to the base service URL:

[http://info4learners.tec.govt.nz/KeyInformation?](http://info4learners.tec.govt.nz/KeyInformation)

For more information about conventions for OData queries and examples of use and semantics go to [OData Version 4.0.](http://www.odata.org/documentation/)

#### **Example queries**

<span id="page-20-0"></span>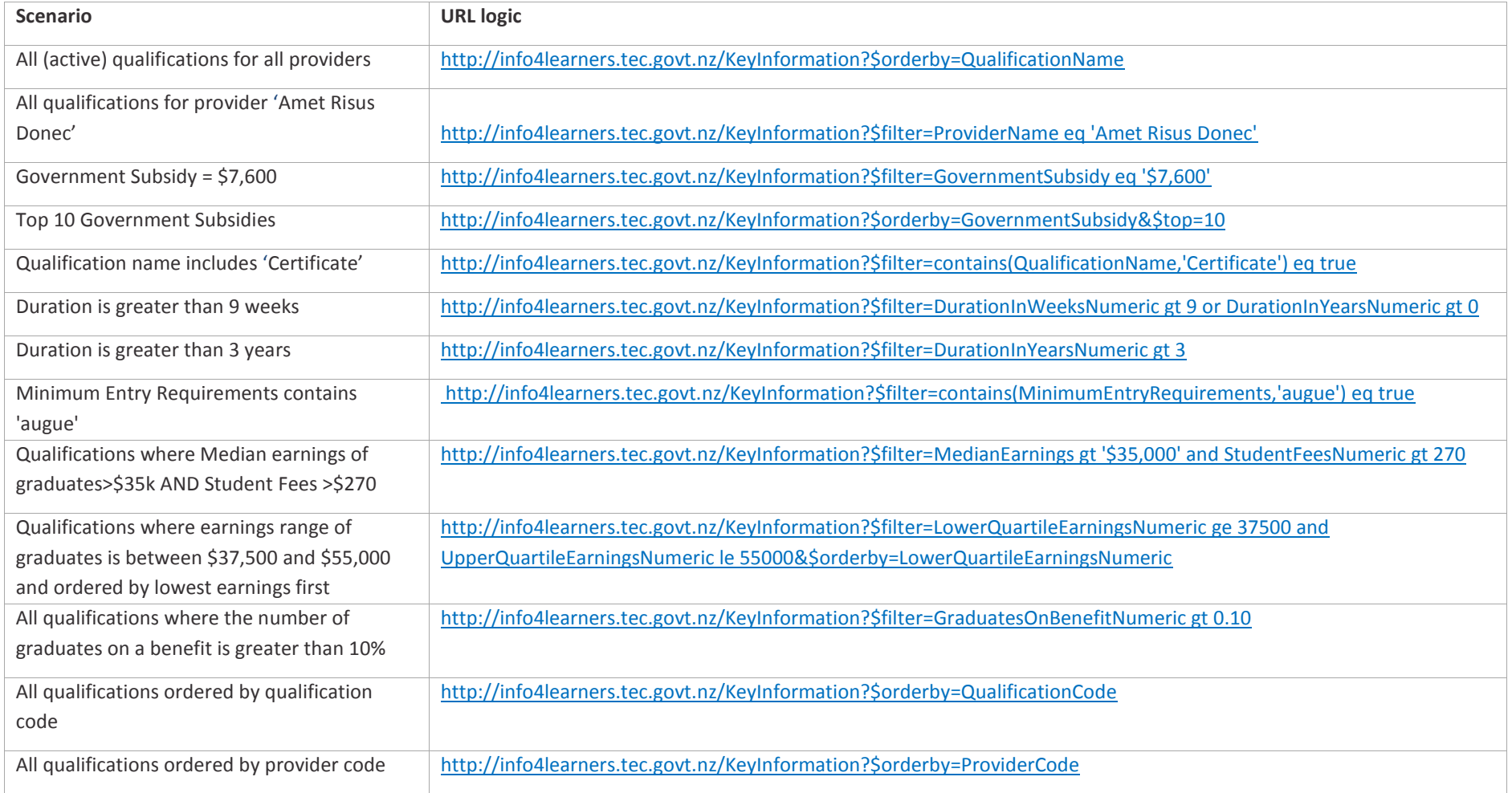

## **6.4 Sandbox URLs**

The following example queries can be run to access the test Key Information Set data in the Sandbox environment. All the URLs return data based on the KIS fields. You can create your own filters by adding to the base service URL:

[http://i4l-pilot.tec.govt.nz/KeyInformation?](http://i4lws1-pilot.tec.govt.nz/KeyInformation)

For more information about conventions for OData queries and examples of use and semantics go to [OData Version 4.0.](http://www.odata.org/documentation/)

### **Example queries**

<span id="page-21-0"></span>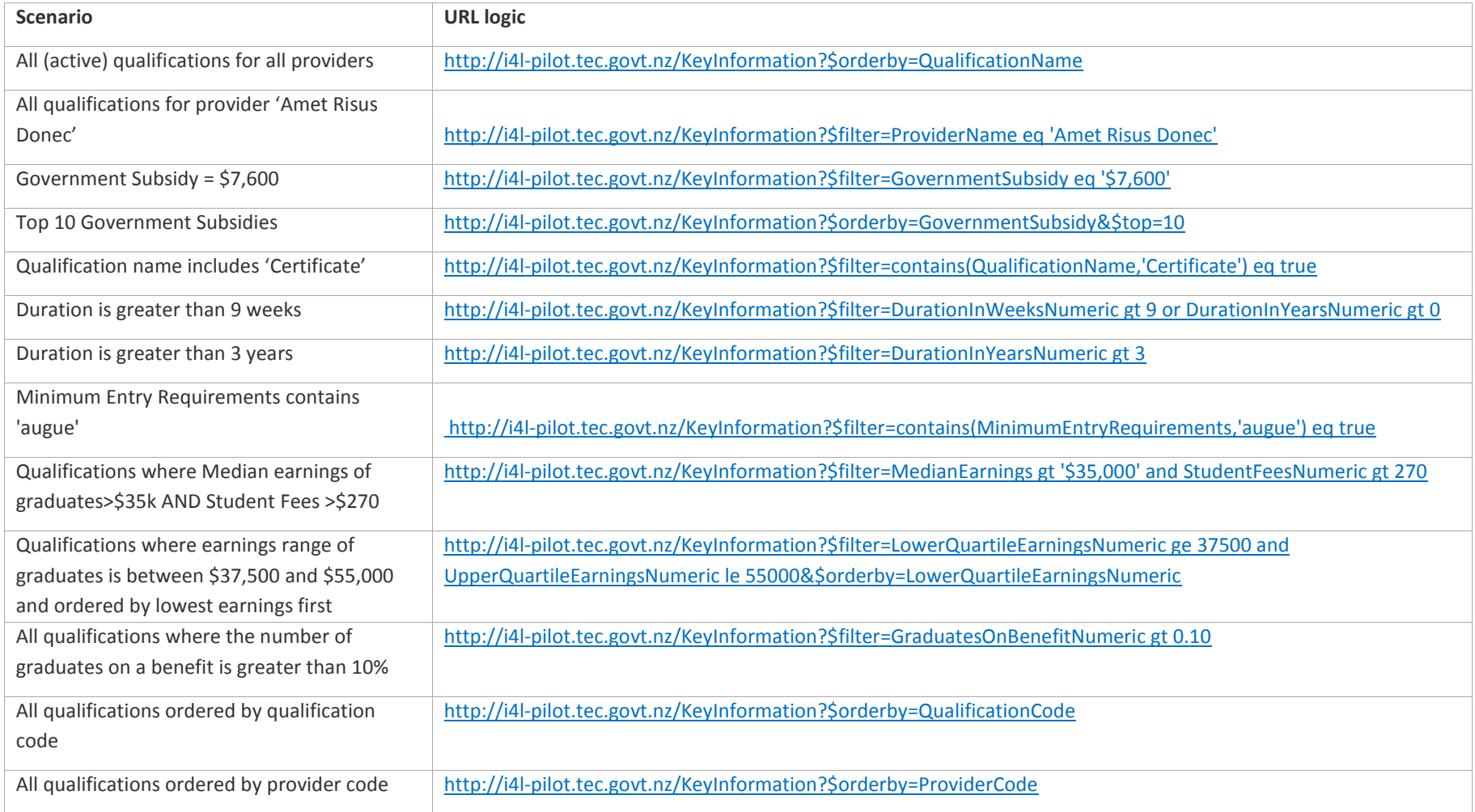

## **7 String and number representations for the KIS**

The following table outlines the String and Number Representations for displaying the Key Information Set on your qualification pages.

**Important:** *Only use the Number Representation where the field information is being displayed as a graphical representation.*

<span id="page-22-0"></span>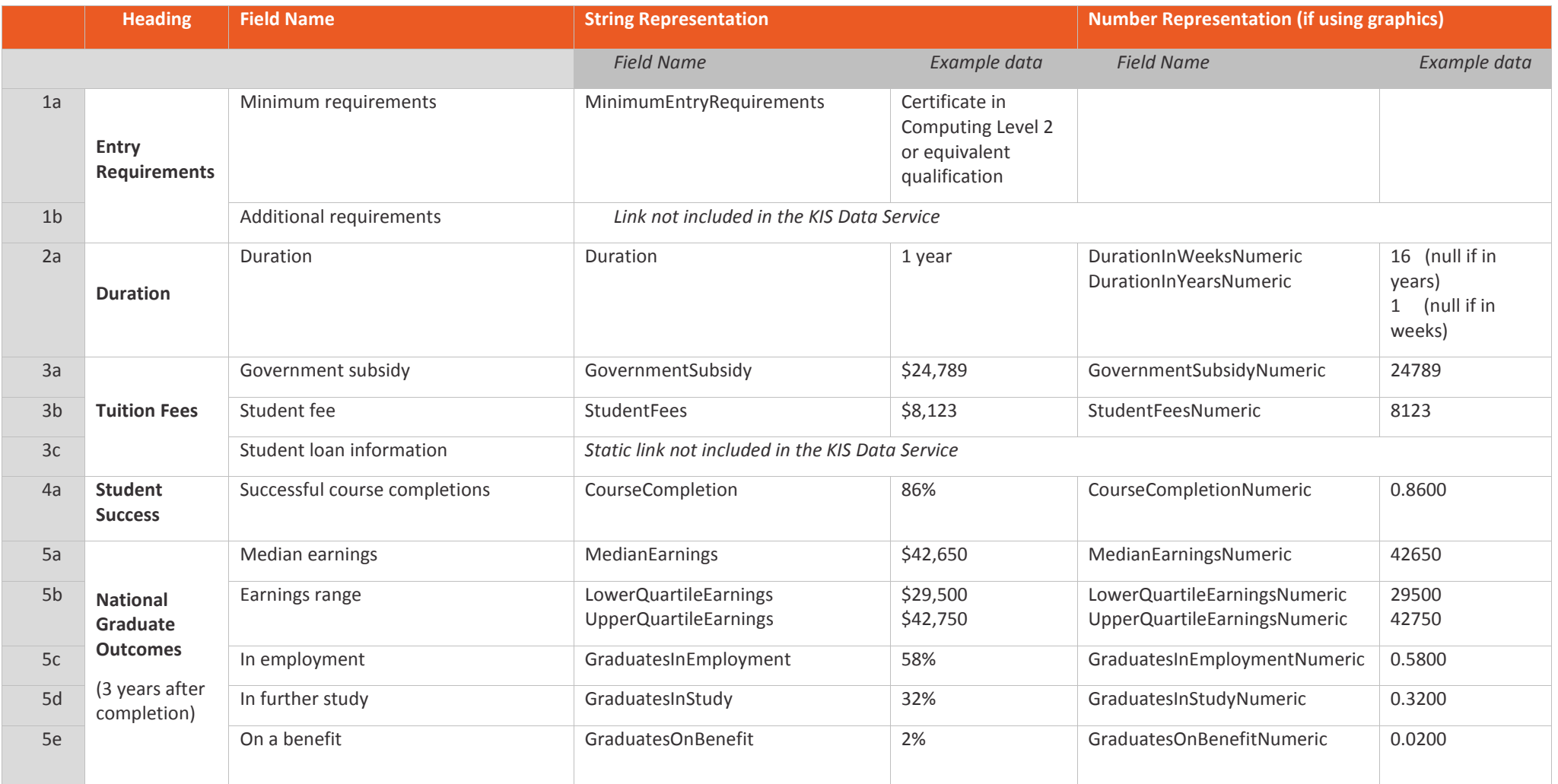

## **8 Data calculations and timeframes for updates**

The table below outlines the data sources and calculations for the KIS fields and the relevant time factors for data updates.

#### **Rules**

The following rules have been applied for the Key Information Set aggregation and web data service:

- 1. Data is only included for active, funded qualifications.
- 2. Data is only included for qualifications at levels 5 and above.
- 3. All Course and Qualification Register data uses the latest values available. Updates to this data can be made on an ad hoc basis where necessary.
- 4. All course completion data uses the latest published EPI data.
- 5. All course enrolment data is taken from the December SDR as at the cut-off date for publication of the Educational Performance Indicators (EPIs). This means no resubmissions or changes to enrolment data will be reflected.
- 6. The KIS data only relates to domestic students.
- 7. Refreshed data will be available daily (*entry requirements, duration*) or weekly on a Tuesday (all other data) after TEC data processing has occurred. Subsequent data updates on your website will be dependent on your chosen connection method eg. *Dynamic* (immediate), *Cached* (within 24 hours) or *Asynchronous* (when your scheduled updates run).
- 8. Where data is unavailable or suppressed, the field will display the appropriate message in the KIS, eg 'N/A'

<span id="page-23-0"></span>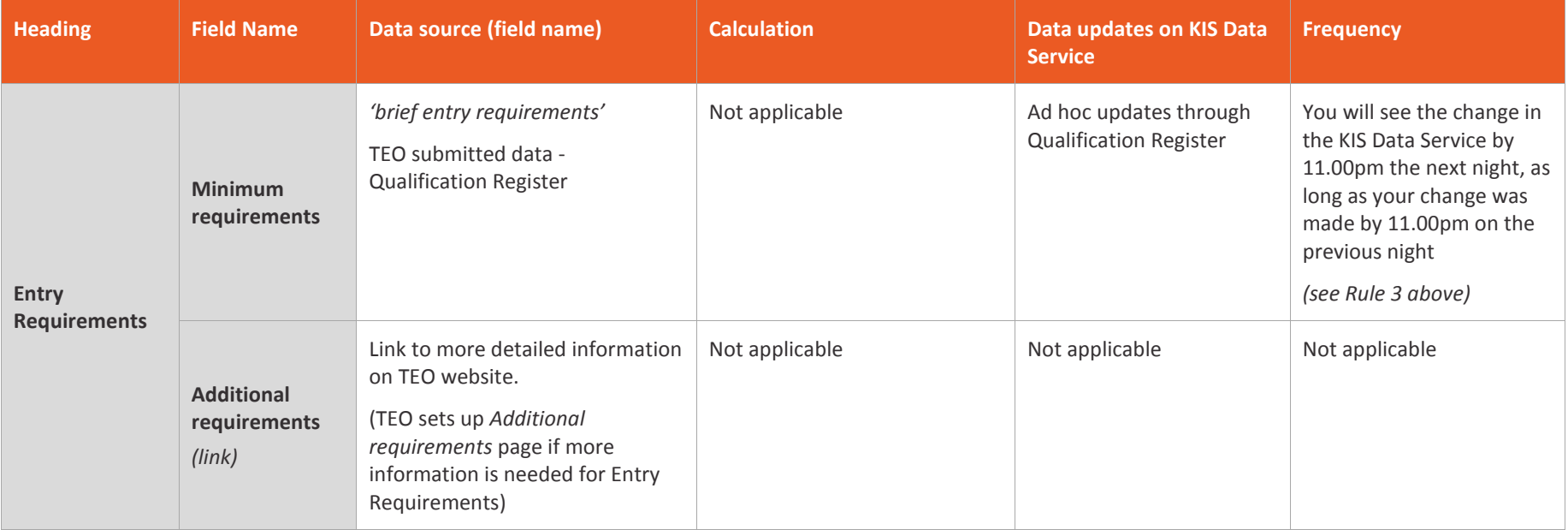

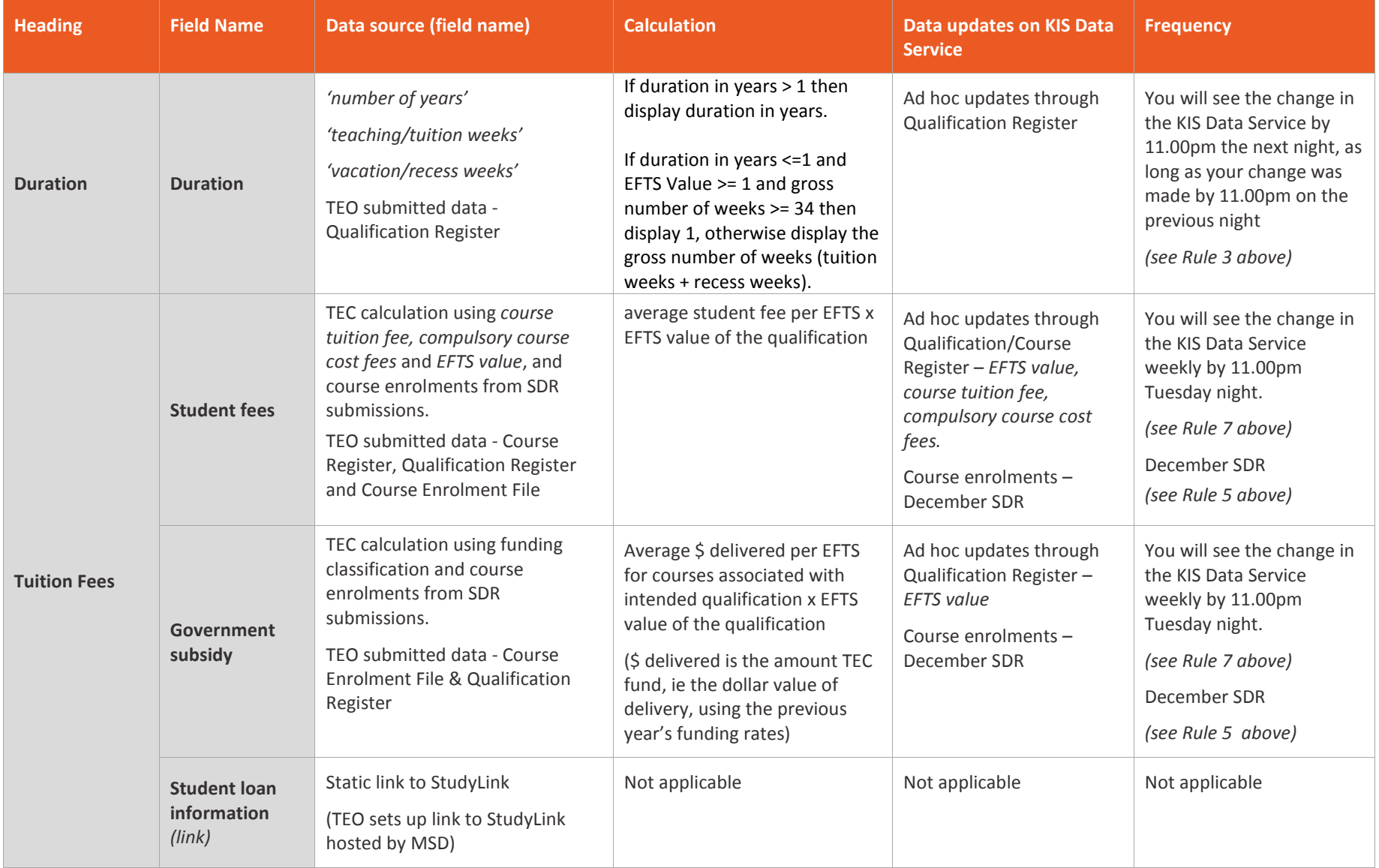

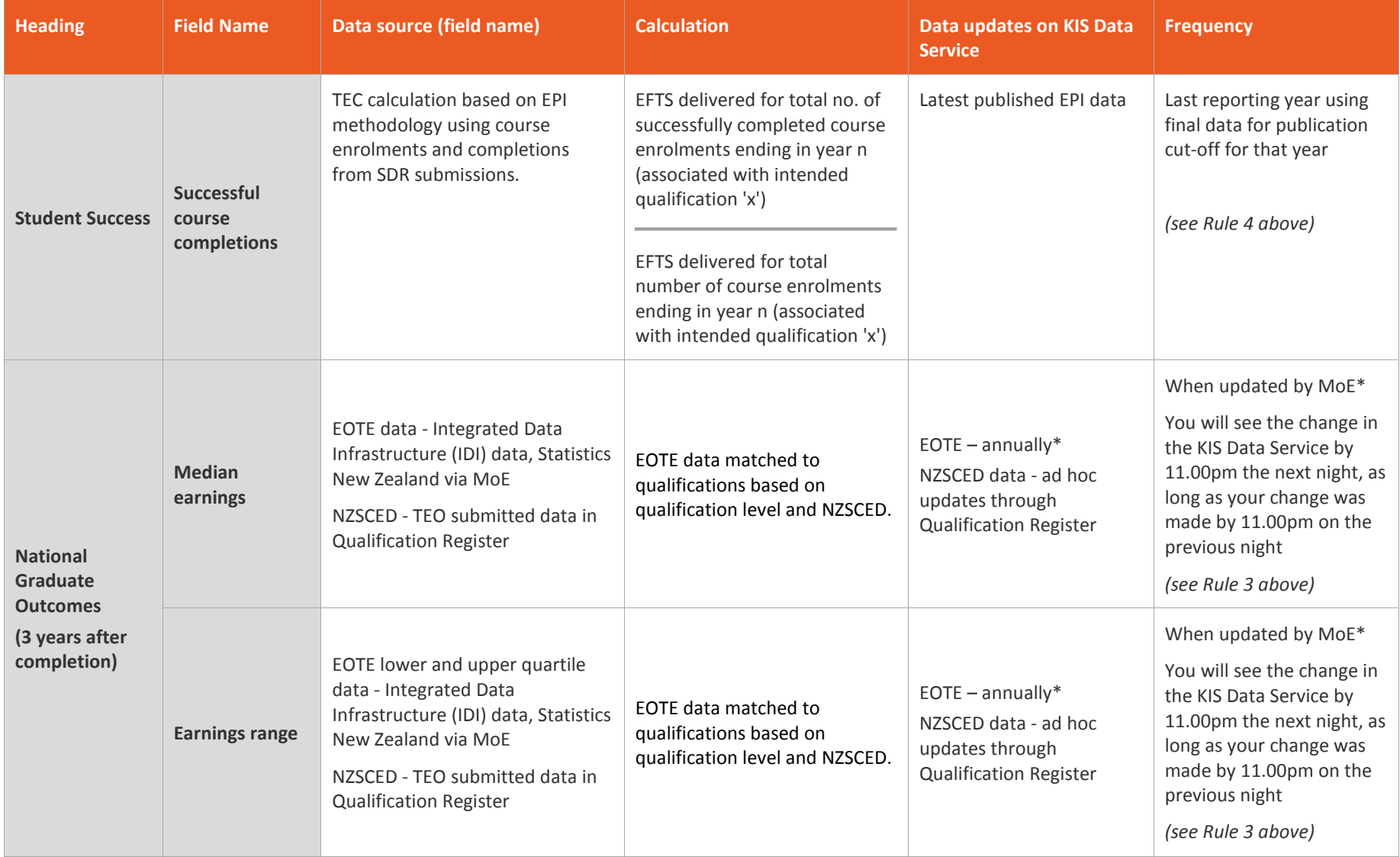

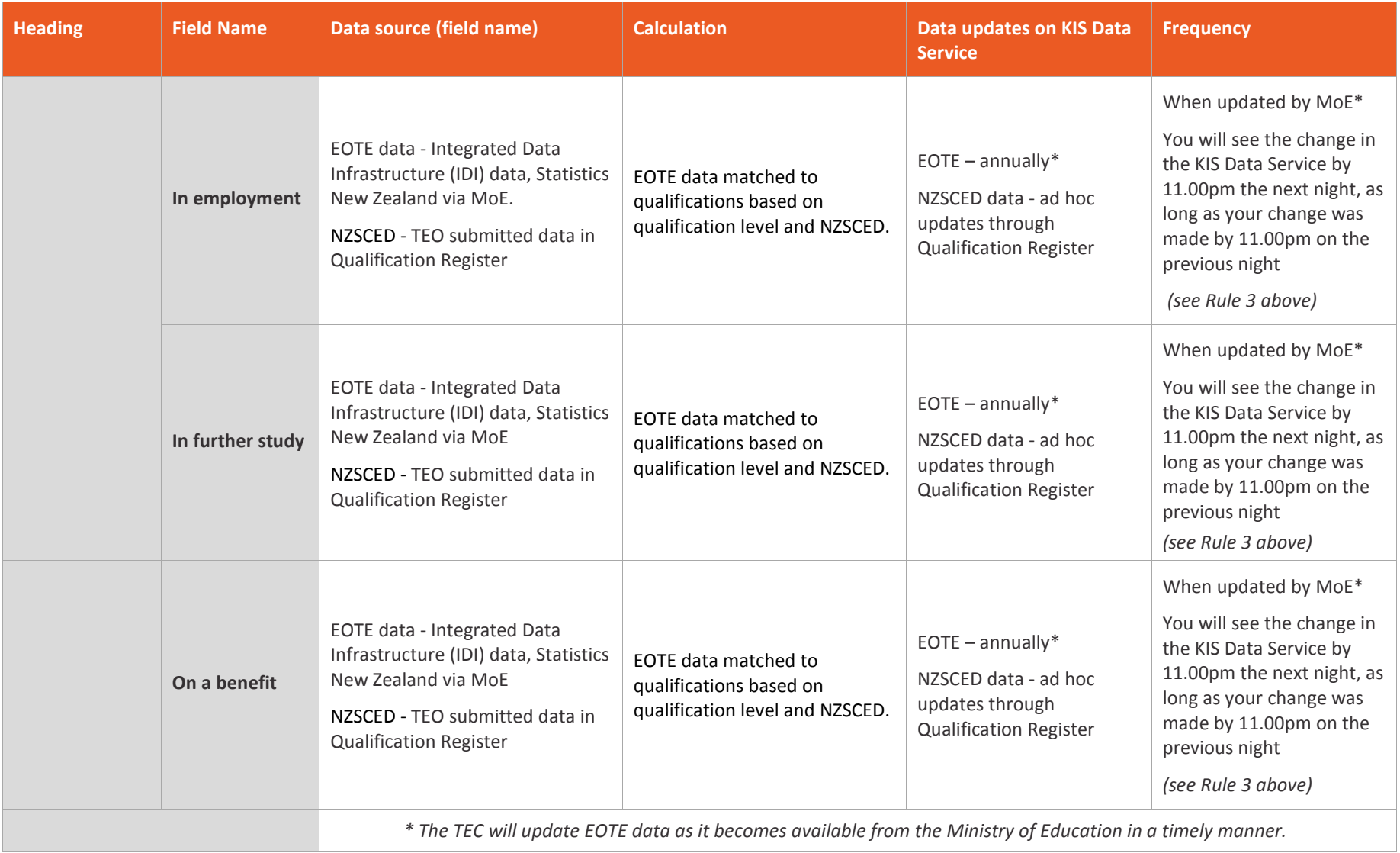